사진 사진은 증명사진 (3\*4) 사이즈에 최적화 되었습니다. ✔ 사진 반드시 최근 3개월 이내에 찍은 사진으로 올리기 바랍니다. 사진등록 ✔ 아이디 중복확인 **1** ✔ 비밀번호 ✔ 비밀번호 확인 ✔ 이름 ✔ 이름(영문) (성) (이름) ✔ 이름(한자) ◉ 남자 ○ 여자 ✔ 성별 2021학년도 오산대학교 직원 | > ✔ 채용구분  $\blacktriangledown$ 직원(일반직) ✔ 채용대상구분 **채용대상구분과 지원학과는**  $\checkmark$ ✔ 지원학과 사무처 **고정값으로 선택할 필요 없음** $\overline{\mathsf{L}}$ 대학행정(정규직) ✔ 지원분야 대학행정 **3 2** ※개인정보수집이용 □ 동의 [개인정보 수집 이용동의서 상세보기] 취소 가입

- 1. 오산대학교 대학홈페이지 대학공지 < 2021학년도 오산대학교 직원채용> 에서 [접수하기] 버 튼을 누른 후 회원가입을 합니다. ※ 채용이 완료되면 해당 아이디는 삭제 됩니다.
- 2. 아이디 중복확인(①)후 지원분야 선택, 개인정보수집이용 동의(②), 가입버튼(③)을 누르면 최종 가입이 완료됩니다.

1. 회원 가입

## 2. 지원서 작성

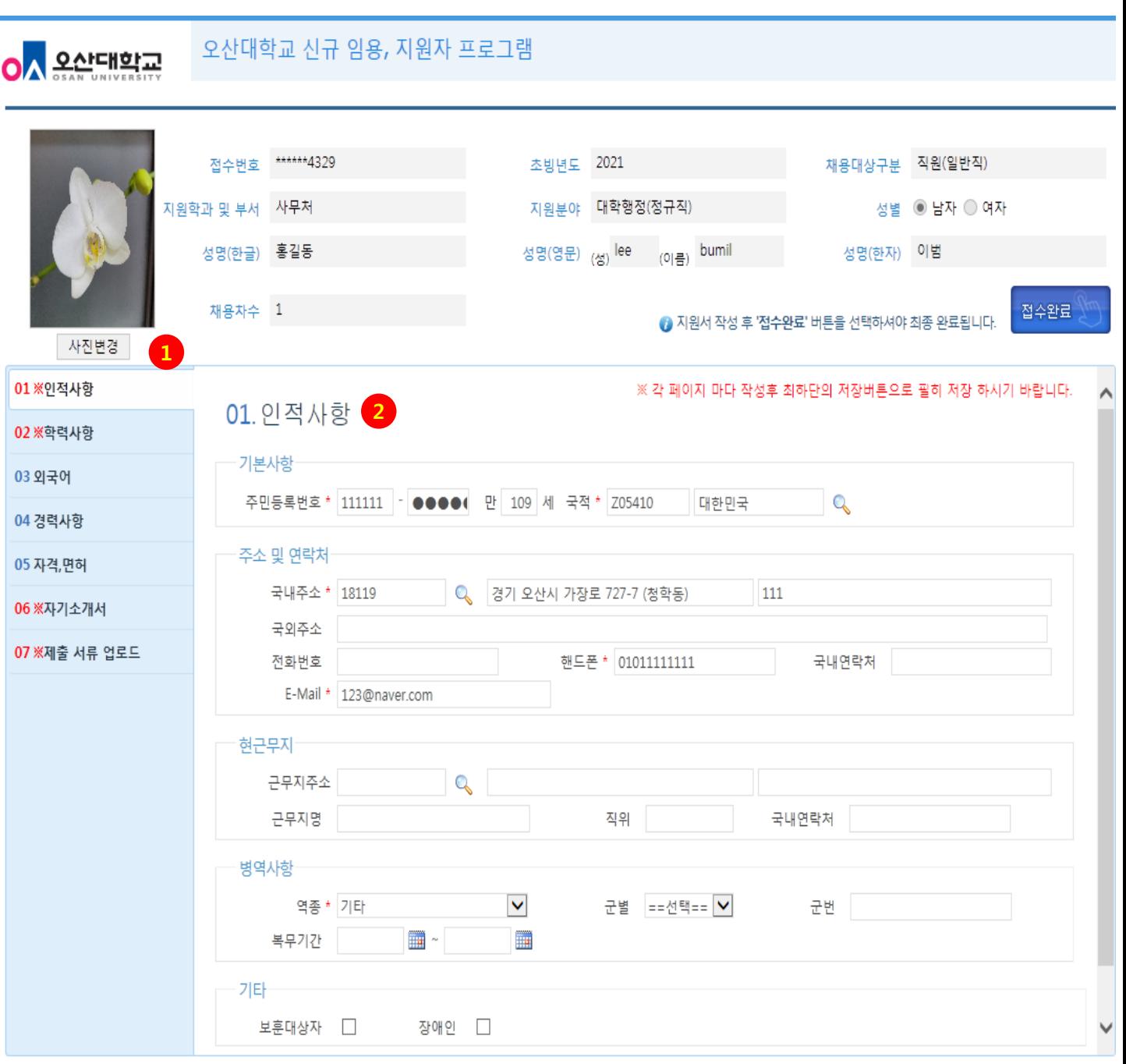

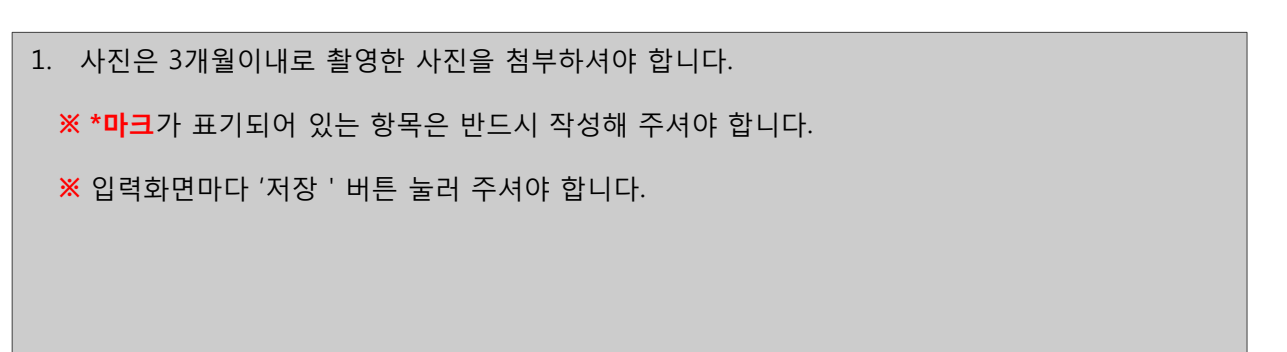

## 2. 지원서 작성

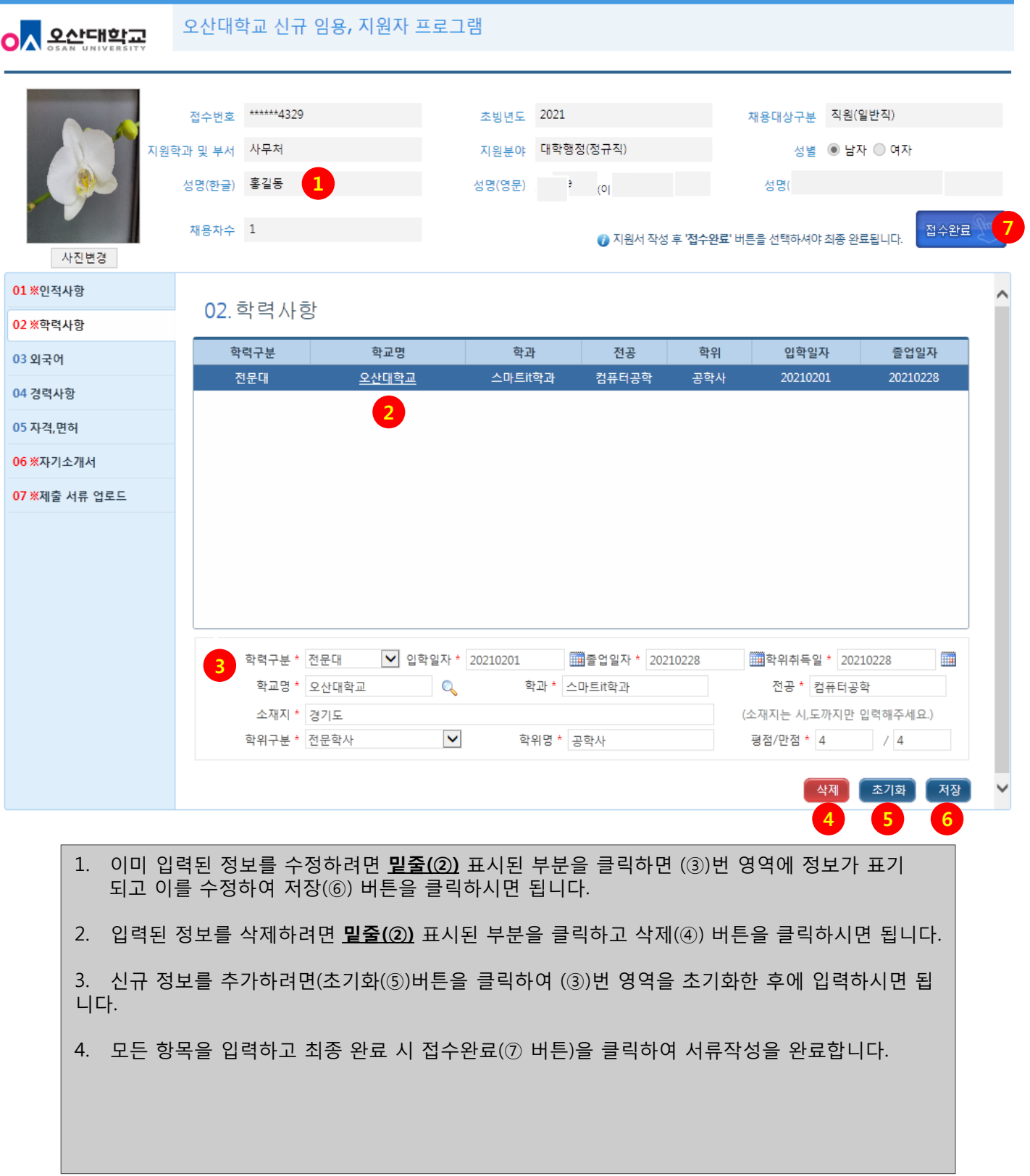

## 3. 지원서 출력

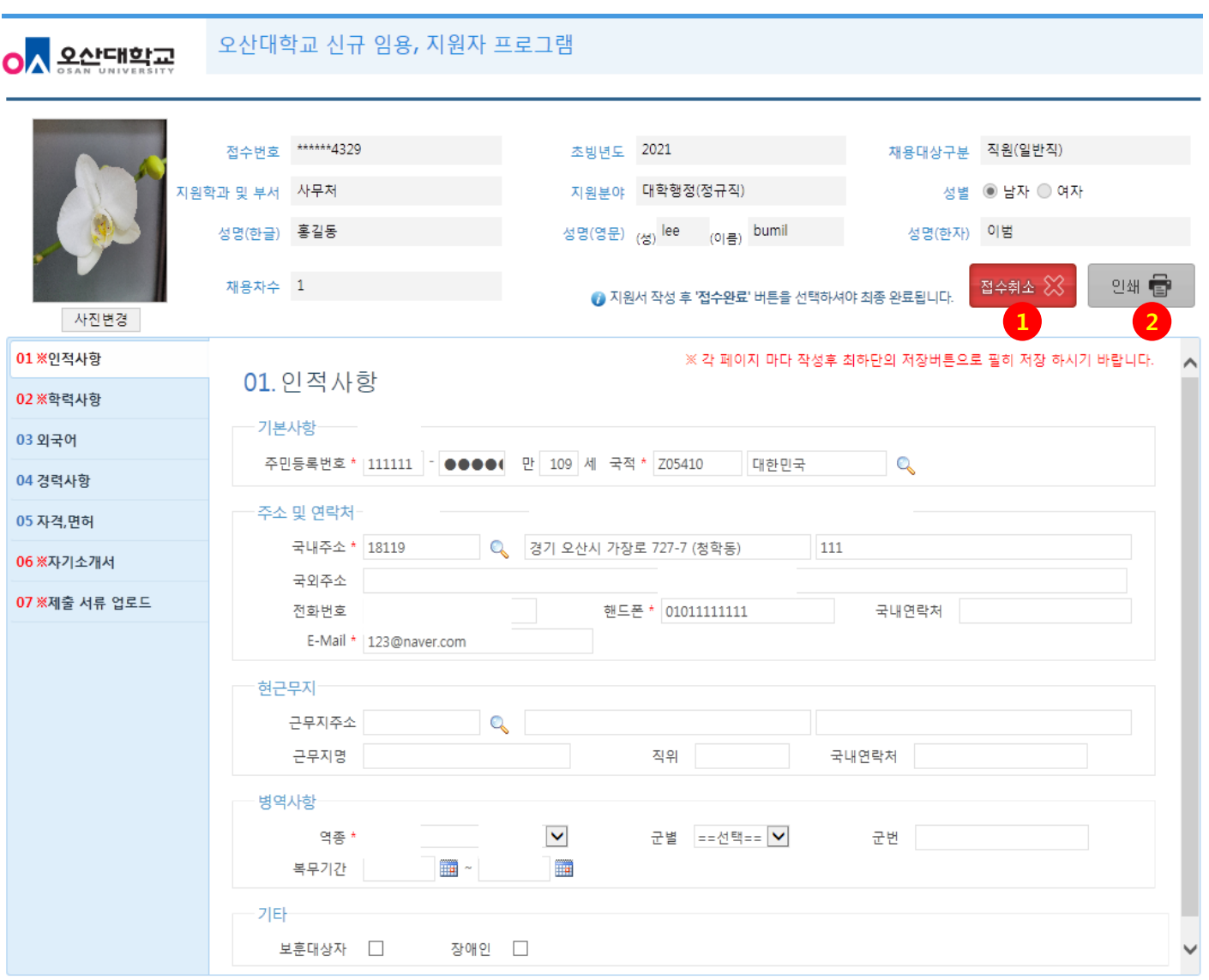

- 1. 접수기간 동안은 접수완료 후에 수정이 필요한 경우, 접수취소(①) 버튼을 누른 후 수정을 할 수 있습니다. 모든 수정작업이 완료되면 저장을 누른 후, 반드시 다시 접수완료버튼을 누르셔야 합니다.
- 2. 접수완료 후 인쇄(②번 버튼)를 클릭하여 문서를 출력하여 제대로 입력되었는지 확인합니다. 접수기간 마감 후 에는 수정이나 인쇄를 하실 수 없습니다.
- 3. 자세한 사항은 오산대학교 사무처 인사담당자 : 031-370-2561, 시스템담당자: 031-370-2621 로 연락바랍니다.